## **6.10 Focussing the Scanner\***

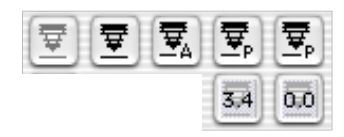

A few scanners\* feature a original focussing function\*. As known from conventional photography, the focus point can be shifted. Not only can it be altered in distance to the original, but also can it be moved freely to any spot on the image. This function makes it possible to compensate for material roughness of the original. Many slide positives are placed in relatively thick frames or are convex in shape, which - when not taken into account - would cause defocussing of the image.

By clicking on the auto-focus symbol\*, the respective focussing mode is turned on or off (refer next page).

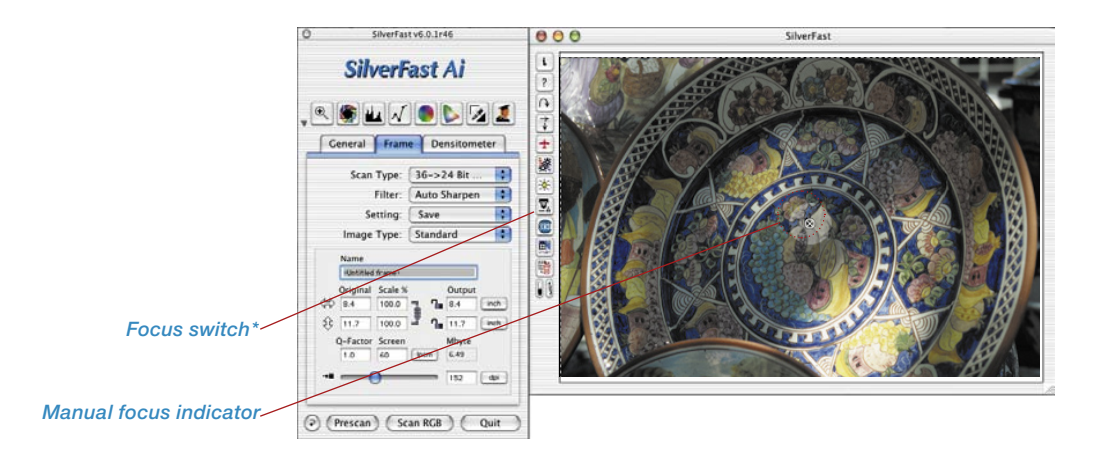

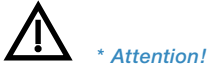

*Which of the focus functions available will depend on the current scanner model! Some scanner support all focussing functions. Other scanners instead only support switching auto focus on or off.*

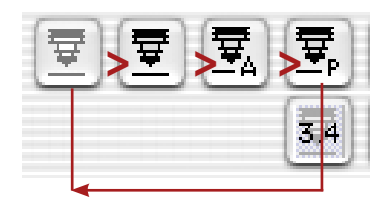

*Focus function*

- *1. Auto-focus "off" 2. Manual focus "on"*
- 
- *3. Auto focus "on"*
- *4. Focus with preview*

The activation of a focus function occurs by clicking the focus button. With each click, the appearance of the button changes, signifying a different function. After four clicks, the first function will again be available.

## **Auto-Focus "Off"**

In the standard position, the focus button is grey. The auto-focus is turned off.

## **Auto-Focus "On"**

from auto-focus to manual focus.

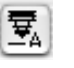

The focus button shows a black symbol together with the letter "A". The auto-focus is turned on. Focussing always takes place in the centre of the active scan frame. The focus function orients itself by use of contrast differences in details in the centre of the image. If there is no visual information in this point of the image which can provide sufficient

details for the focus function, the auto-focus cannot be successful. The same holds true when the auto-focus encounters a black surface. An error message will appear. In such cases please switch

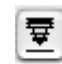

**Manual Focus "On"** The focus button shows only a black symbol of a stylized camera lens. The mouse arrow changes to a pen with which the edge point can be set. The manual focus should be placed on a point on the image where sufficient visual details can be differentiated. Move the mouse to the picture; the mouse pointer changes to a pen symbol. Click on the point in the picture where you want to set the focus. A small circle with a cross appears; the focus point is

set.

## **Manual Focus with Preview**

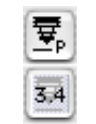

The focus button depicts a black symbol together with the letter "P". The focus value is displayed in millimetres in an additional icon below

Name Original Scale %  $\Leftrightarrow$   $\overline{3.5}$  $7 - 88$  $250.0$  $x^2$   $2,3$  $250.0$  $1.16$  $\overline{228}$  $\Box$  First, set a sufficiently high output resolution for the current frame.

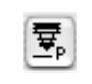

罦

 $0.0$ 

Click first on the focus button. Move the mouse across the picture until the mouse pointer changes to a pen symbol.

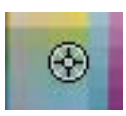

Next, click on the point in the picture where you want to set the focus. The point will be marked with a cross symbol.

The "focus preview" dialogue appears and, in the before-and-after window, a preview is produced with the entered resolution. A new scan will automatically begin.

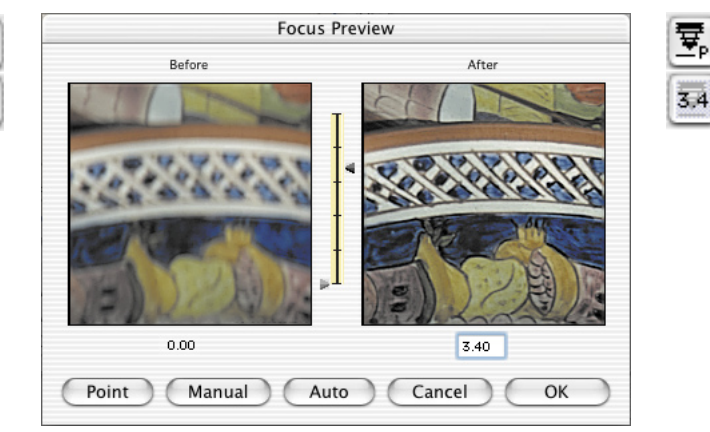

In order to change the focus in the dialogue window, the following tools are available:

- OK
- 1. If the focussing is sufficiently precise, leave the dialogue by clicking "OK". The entered focus point will be employed in the end scan.

Cancel

2. The "Cancel" button ends the focus dialogue. Focal change will not be used in the end scan. The window closes and the *Silver-Fast* symbol is available again.

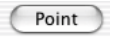

3. If the focussing is insufficient, or if the focussing needs to be checked against a different point in the picture, a new focus point can be placed on the picture via the "Point" button. A new scan will be started.

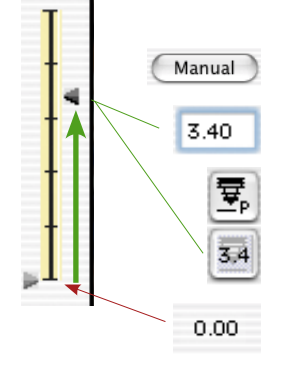

4. Alternatively, the level of focus can be changed by moving the mouse through the slide controller (between preview images).

By pushing the right arrow, you can adjust the level of focus via the mouse. The distance of this push is shown in the box under the right preview window and on the button next to the focus button, using "mm" as the unit of measure.

By clicking on "Manual", a new scan is started and the resulting preview produced. By clicking "OK" , the level of focus is accepted and used in the later scan.

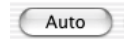

5. By clicking on "Auto", you can return to the normal auto-focus function.